# Conoce cómo hacer **Pagos** en **Tu Banca Digital**

## **Pagar tarjetas de crédito y préstamos**

Conéctate a Tu Banca Digital. En el menú **1.** Conéctate a Tu Banca Digital. En el menú<br>
principal, presiona Pagar, seguido por Tarjetas de **2.** crédito o Préstamos.

 **Nota:** Podrás realizar pagos usando cuentas de FirstBank o cuentas de otros bancos.

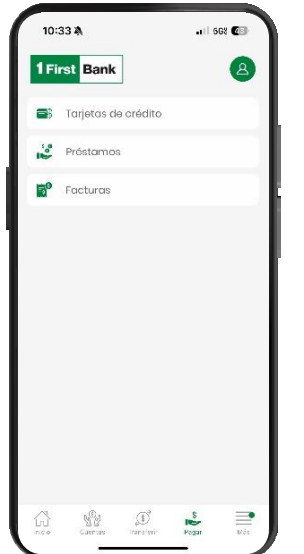

Si estás pagando una tarjeta de crédito o un préstamo, selecciona la cantidad en Cantidad a pagar. Luego, presiona Pagar con para seleccionar la cuenta. **3.**

**Nota:** Para conocer el balance de cancelación llama al 787-725-2511 o visita tu sucursal más cercana.

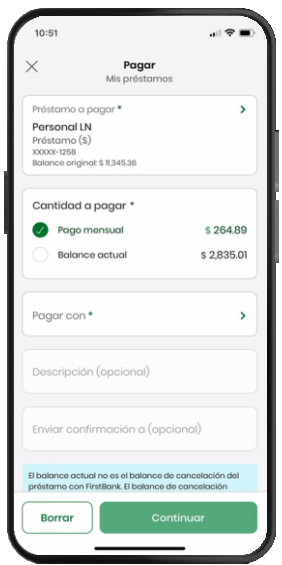

Selecciona el préstamo que deseas pagar en Préstamo a pagar, donde verás todos tus préstamos. O, si deseas pagar tu tarjeta de crédito presiona Tarjeta a pagar. Aquí verás todas tus tarjetas de crédito.

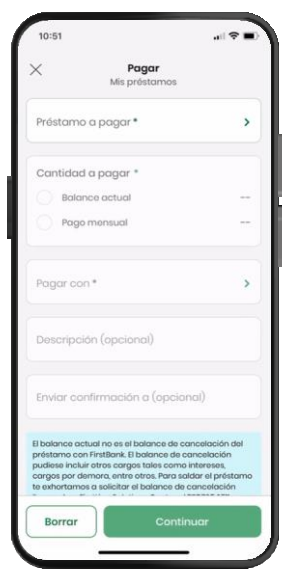

Valida la información del pago. Puedes editarla o cancelarla de ser necesario, y de ser correcta presiona Confirmar. Recibirás una confirmación en la pantalla y una notificación por correo electrónico. **4.**

> **Nota:** En la pantalla de confirmación podrás descargar un recibo del pago.

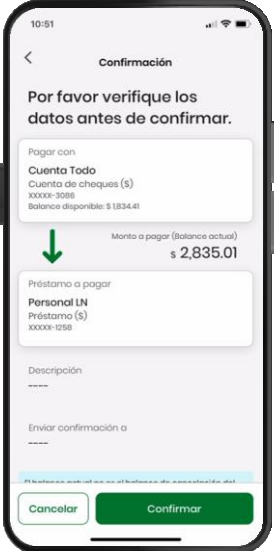

## **Pagar facturas**

En el menú principal presiona Pagar, seguido por Facturas. **1.**

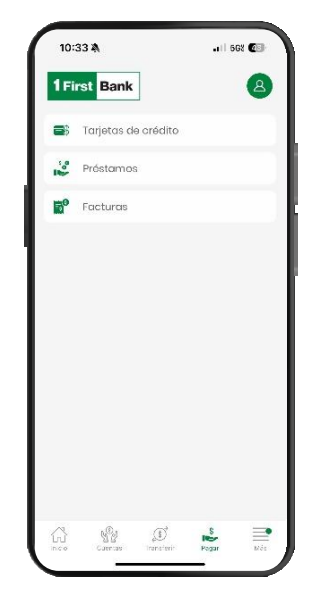

Para tu referencia, puedes escribir una breve **3.** descripción del pago en Descripción. También puedes escribir un correo electrónico para recibir confirmación del pago. Este paso es opcional. Presiona Continuar.

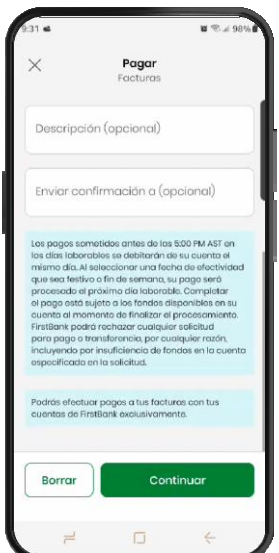

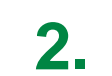

Selecciona Factura a pagar para escoger el comercio al cual emitirás el pago. Tus comercios previamente registrados aparecerán automáticamente. Entra la cantidad a pagar y selecciona la cuenta de donde se emitirá el pago en Pagar con.

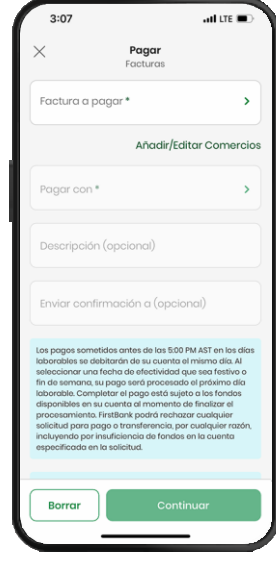

Valida la información del pago, edítala o **4.** Valida la información del pago, edítala o<br> **4.** Cancélala de ser necesario y una vez correcta, presiona Confirmar. Si la transacción es exitosa recibirás una notificación por el canal de comunicación de tu preferencia.

**Nota:** En la pantalla de confirmación, podrás descargar un recibo del pago.

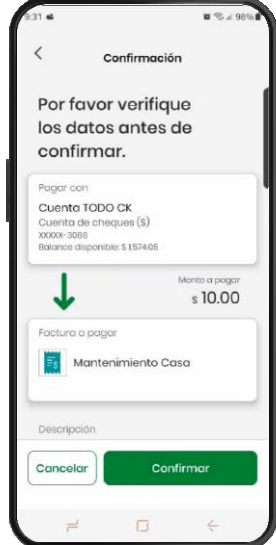

#### **Añadir nuevos comercios para emitir pagos de facturas**

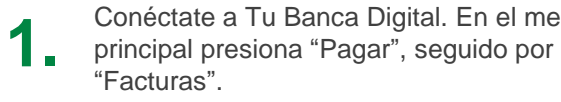

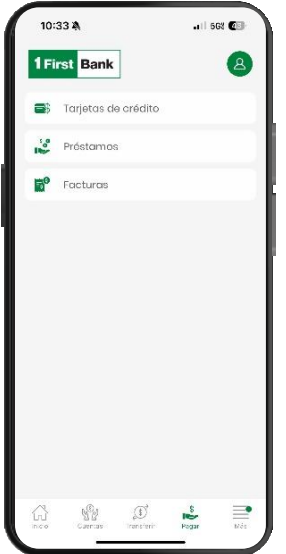

menú

**2.**

Selecciona "Añadir/Editar Comercios". Se abrirá una pantalla nueva, Centro de Pagos.

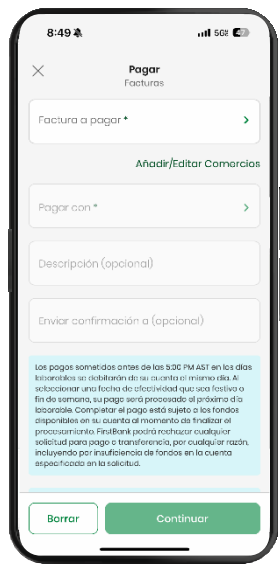

 **4. 3.** Para agrandar la pantalla, usa tus dedos para expandirla. Luego, dirígete al menú ubicado en el lado izquierdo.

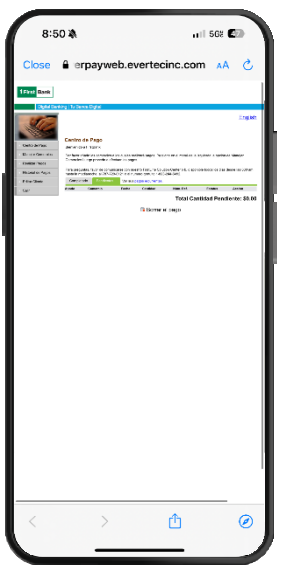

Escoge "Manejar Comercios" para ver la lista de comercios disponibles. Luego en el campo de búsqueda ingresa el nombre del comercio y lo seleccionas.

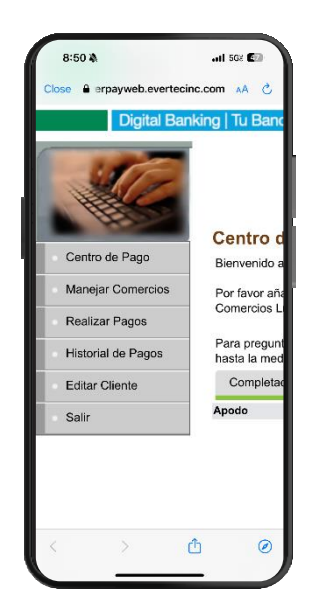

**5.**

En la pantalla Añadir Comercio, crea un apodo e ingresa el número de cuenta del comercio al que deseas emitir el pago. Confirma que la información es correcta y presiona "Añadir comercio".

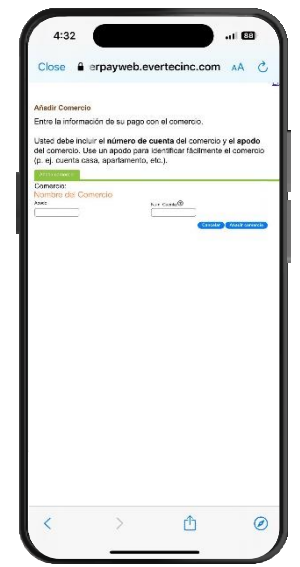

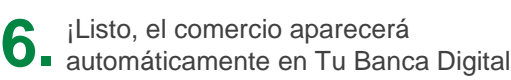

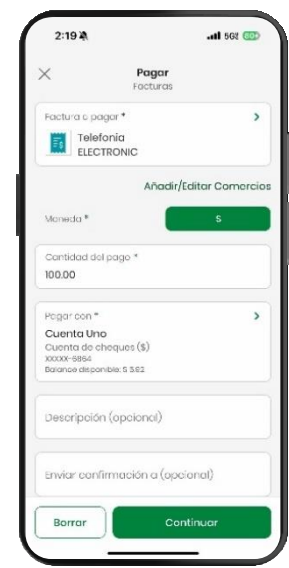

#### **Añadir Cuentas Externas**

ľ **1.** Conéctate a Tu Banca Digital, versión desktop. Presiona "Administrar" en el menú, seguido por "Otras Cuentas".

> **Nota:** Solo podrás añadir cuentas externas en versión desktop

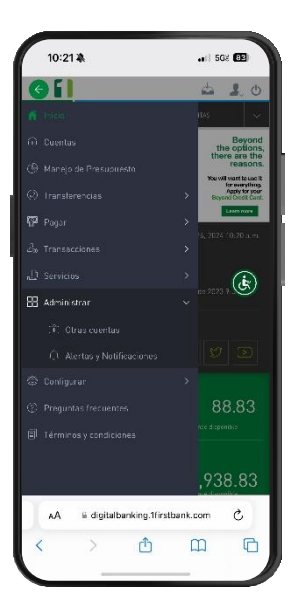

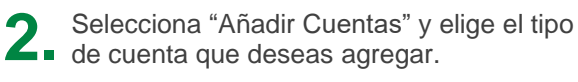

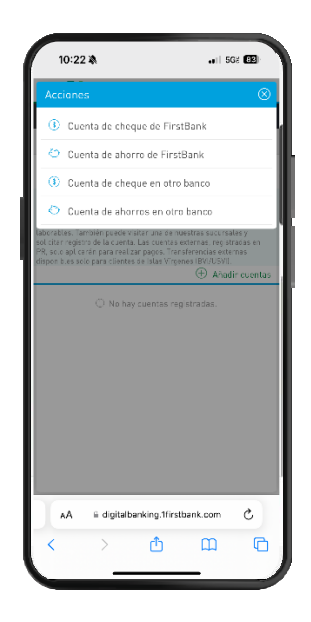

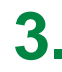

Ingresa una descripción de la cuenta, número de la cuenta y correo electrónico **3. 4.** del titular. En el caso de cuenta en otra institución, también debes ingresar el número de ruta y tránsito.

> Presiona Guardar una vez entres la información.

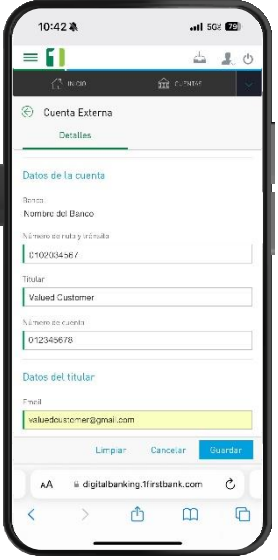

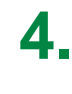

Durante las próximas 24 a 48 horas laborables recibirás una llamada de un representante de FirstBank para verificar la petición recibida.

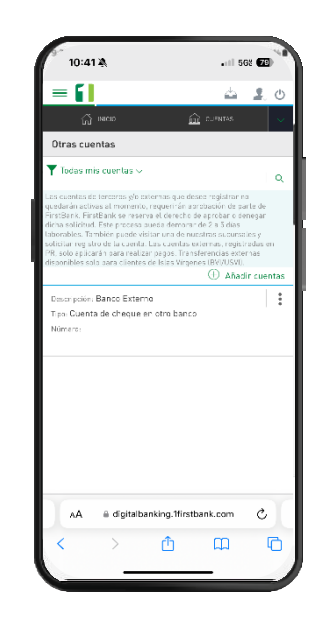

De ser aprobado estarás recibiendo un correo electrónico de confirmación. **5.**

> **Nota:** El registro está sujeto a la aprobación de FirstBank, según su discreción.

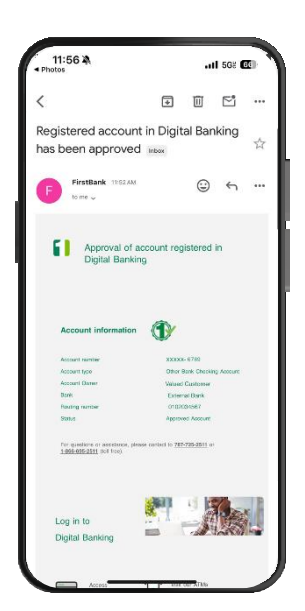

# Sigue estos pasos y disfruta de **Tu Banca Digital** hoy mismo.

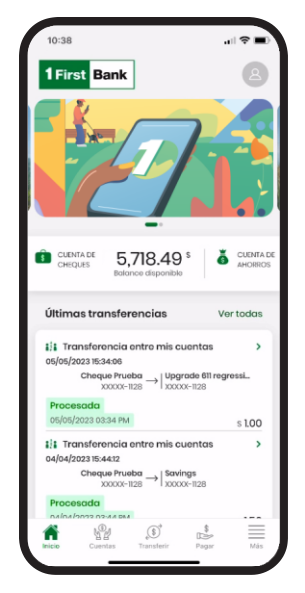

Visita una de más de 360 ATMs<sup>1</sup>

 $\bullet$ 

Accede

1firstbank.com

k

En Tu Banca Digital podrás:

- Ver tus cuentas
- Ver balances y transacciones
- Hacer pagos, transferencias y depósito de cheques
- Actualizar tu información de acceso desde Mi Perfil

Llama a

- Configurar para recibir notificaciones push en tu dispositivo
- Y mucho más

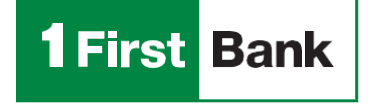

Todo está en uno

FirstBank es miembro FDIC en Puerto Rico, Estados Unidos e Islas Vírgenes Americanas. Tu Banca Digital está sujeta a los términos, condiciones y restricciones de FirstBank. 1. ATMs alrededor de Puerto Rico, Islas Vírgenes Americanas, Tortola y Florida. Rev. 24 de abril de 2024.

 $\blacksquare$ 

Visita nuestras

sucursales **1988** 187.725.2511